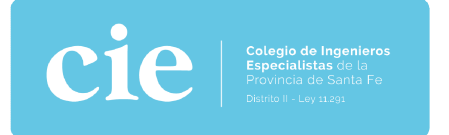

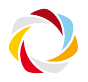

#### ESTIMADO/A PROFESIONAL PROFESIONAL:

Compartimos este instructivo para la obtención de la FIRMA **DIGITAL** - La firma digital, es una herramienta tecnológica que nos permite asegurar la autoría de un documento o mensaje y verificar que su contenido no haya sido alterado. La misma otorga: validez jurídica, autenticidad e integridad del documento y seguridad. **DIGITAL -** La firma digital, es una herramienta tecnológica que nos permite<br>asegurar la autoría de un documento o mensaje y verificar que su contenido no<br>haya sido alterado. La misma otorga: validez jurídica, autenticidad

#### INSTRUCTIVO PASO A PASO

1- Ingresar a https://www.argentina.gob.ar/servicio/solicitar https://www.argentina.gob.ar/servicio/solicitarcertificado-de-firma-digital-por-hardware-token

#### 2- Seleccionar Pedir Turno Seleccionar

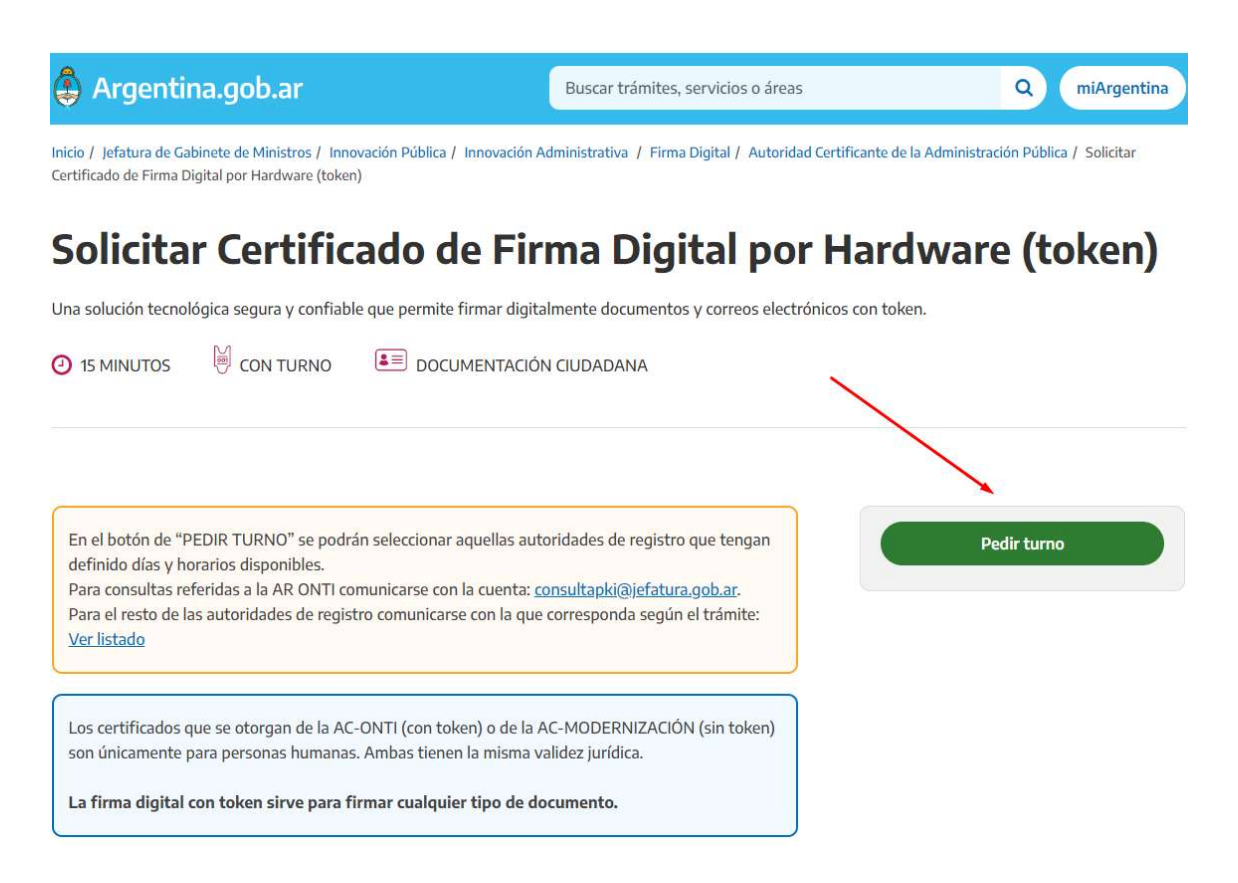

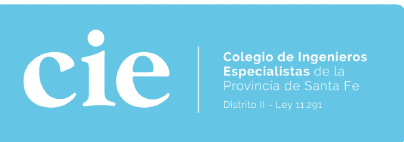

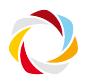

# Solicitud de turno en línea

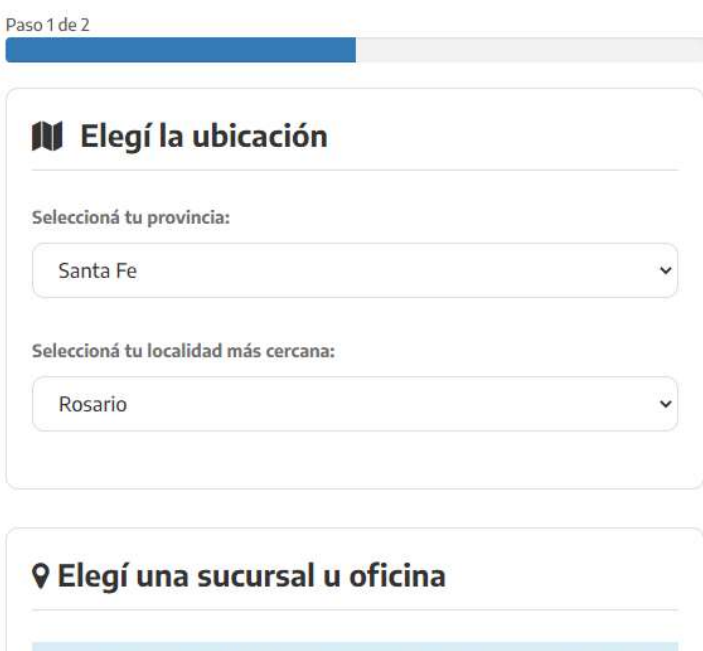

Poder Judicial de la Provincia de Santa Fe - Sucursal Rosario  $\bullet$ Balcarce 1651, 3er piso - Rosario - Santa Fe Ver fechas para este lugar

3- <u>Seleccionar Provincia de santa Fe, ciudad de Rosario</u>

(Es la única ubicación disponible es los TribunalesProvinciales)

4- Seleccionar fecha y hora Seleccionar

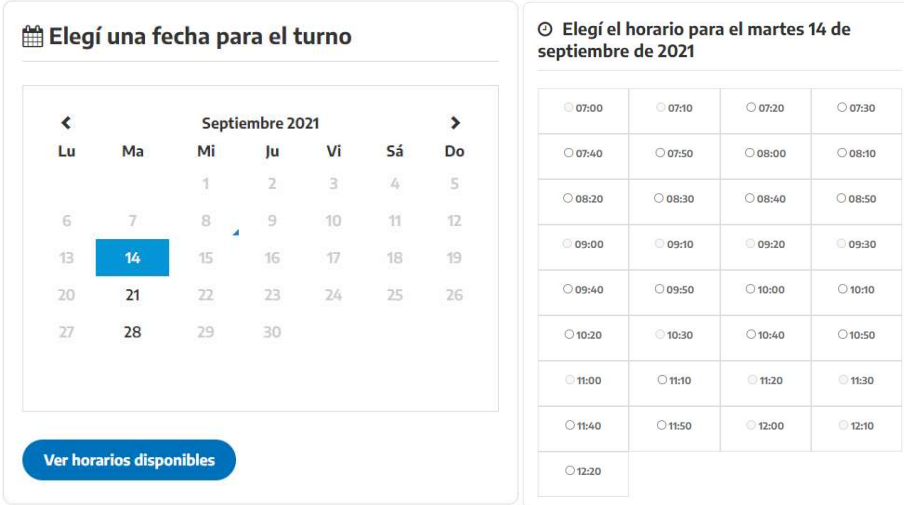

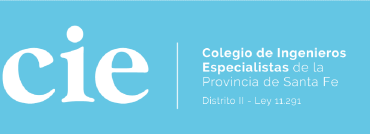

#### 5- Completar los datos personales solicitados

Paso 2 de 2

determinado

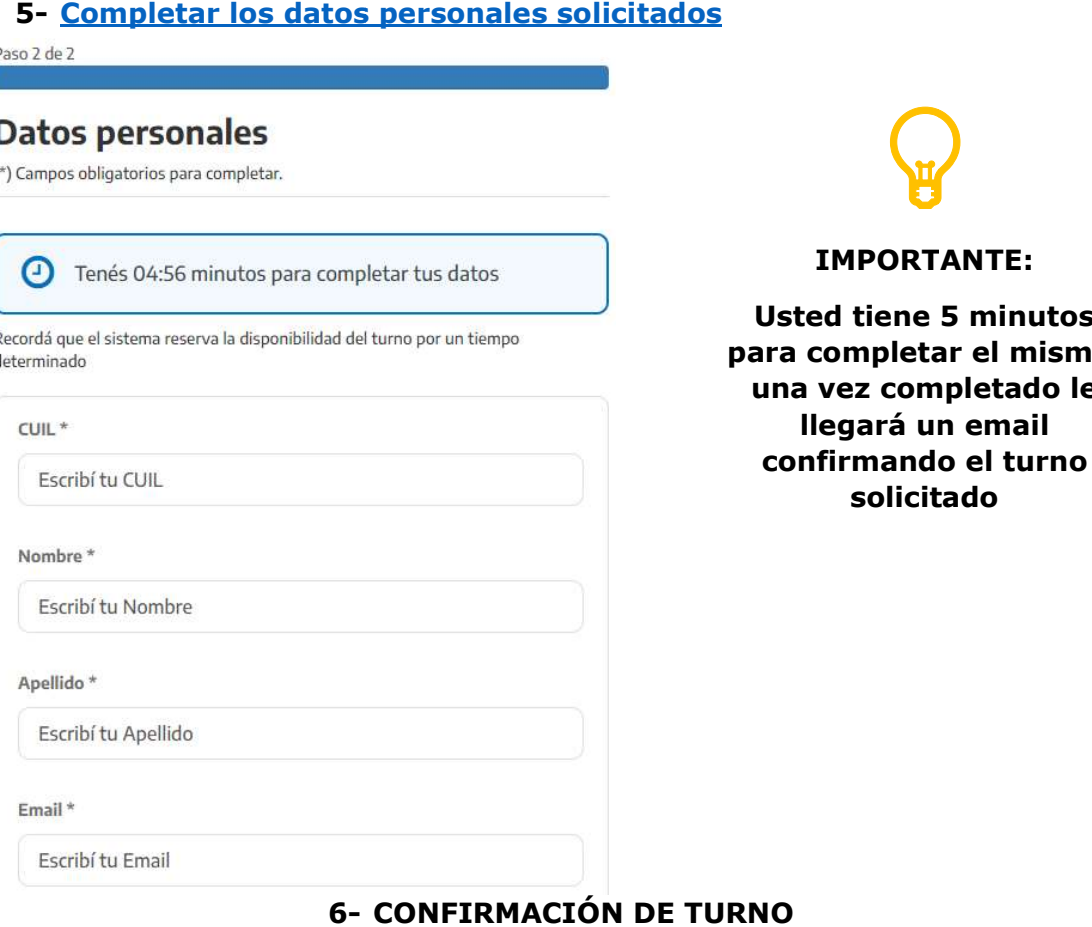

# $\sum_{i=1}^{n}$

#### IMPORTANTE:

Usted tiene 5 minutos para completar el mismo, una vez completado le llegará un email confirmando el turno solicitado IMPORTANTE:<br>Usted tiene 5 minu<br>ara completar el m<br>una vez completad<br>llegará un emai<br>confirmando el tu

# **6- CONFIRMACIÓN DE TURNO**

#### Hola

Te mandamos la información del turno reservado. Recordá que podés hacer el seguimiento de tus turnos desde Mi Argentina.

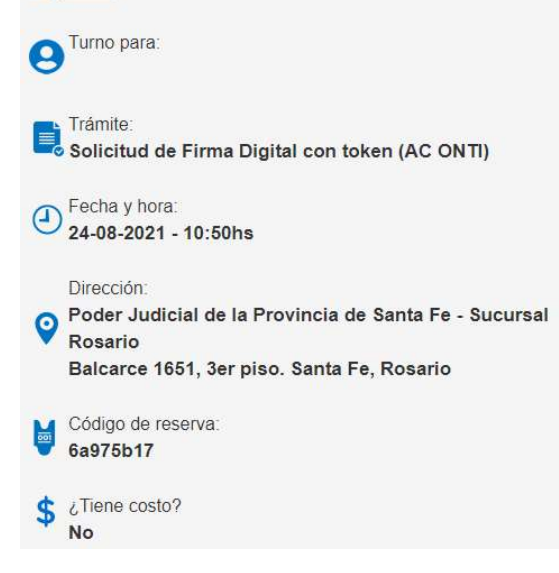

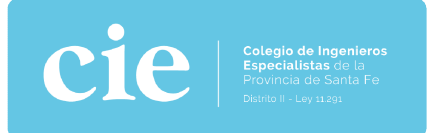

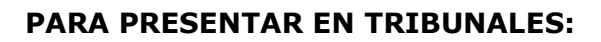

# $\equiv$  Requisitos y documentación obligatoria a presentar

- DNI original
- Token FIPS 140-2 nivel 2 o superior
- · Recordá que antes de asistir a la Autoridad de Registro tenés que completar OBLIGATORIAMENTE la Nota de solicitud. Para ello, tené en cuenta lo siguiente: En los campos "Organización", "Área de la que depende" y "Cargo/Función" debe indicar "No aplica".

En el campo "Autoridad de Registro" seleccioná la autoridad de registro correspondiente, que DEBE ser la misma que el punto de atención elegido.

· Una vez que completes el formulario, vas a recibir un correo electrónico en la casilla que indicaste en el campo "Correo electrónico". Dicho correo tiene un enlace al cual debés acceder para verificar la solicitud dentro de las 24hs posteriores a la emisión de la solicitud. De no hacer esto, la solicitud se rechaza automáticamente y no se podrá seguir el trámite.

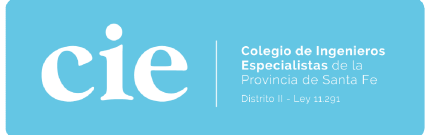

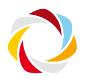

#### NOTA DE SOLICITUD – COMPLETAR: THE SOLICITUD COMPLETAR DE COMPLETARING COMPLETARING COMPLETARING COMPLETARING COMPLETARING CONTRIBUTION CONTRIBUTION CONTRIBUTION CONTRIBUTION CONTRIBUTION CONTRIBUTION CONTRIBUTION CONTRIBU

Completar el siguiente formulario. En "Autoridad de Registro" seleccionar la opción "Poder Judicial de la Pcia. De Santa Fe"

#### Una vez completo, le llegará dicha confirmación a su casilla de correo Una vez su

# Datos personales

#### (\*) LOS CAMPOS SON OBLIGATORIOS

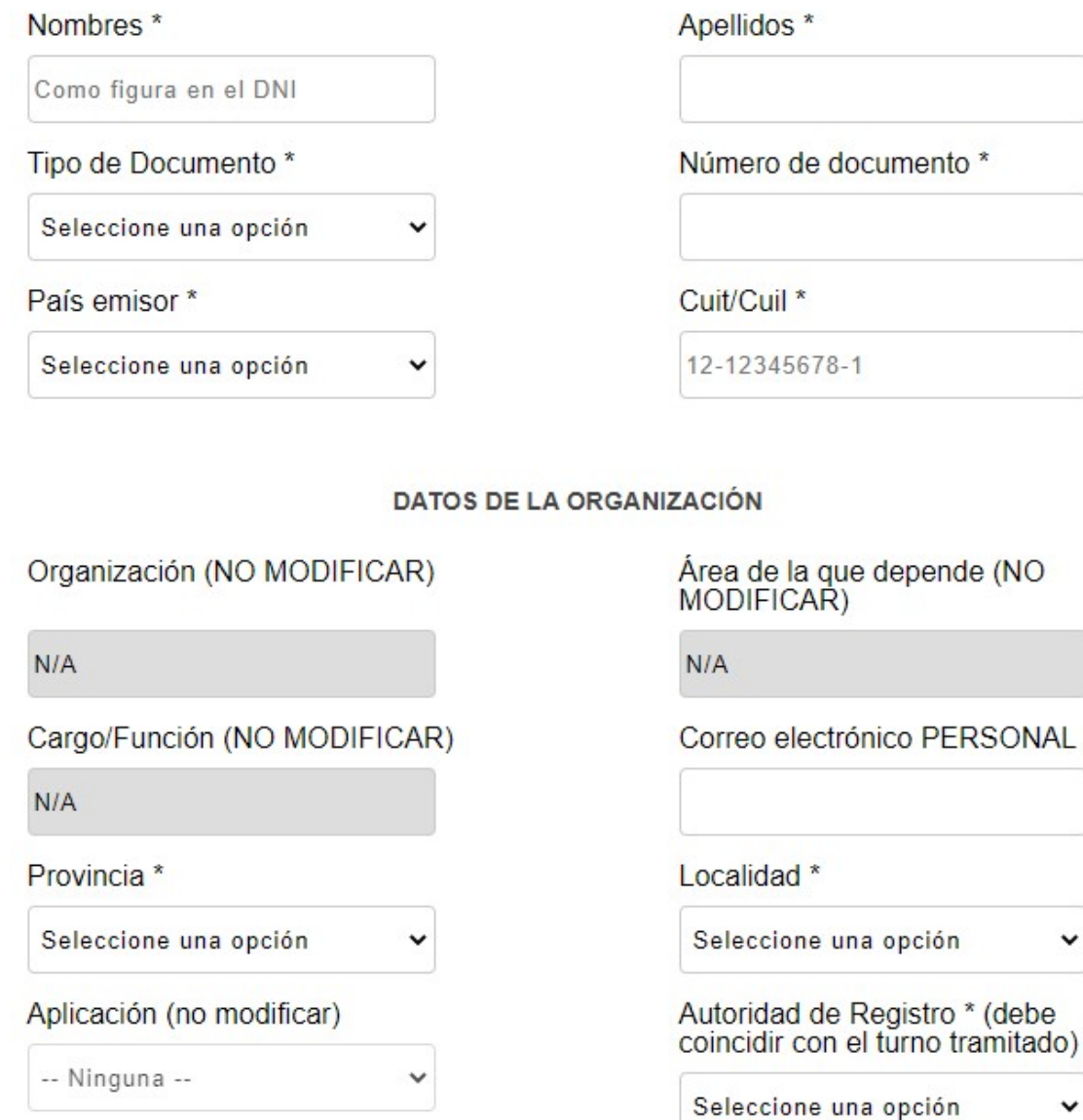

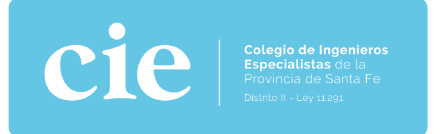

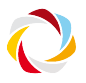

#### UNA VEZ FINALIZADO EL TRAMITE:  $\blacksquare$

Conectar el dispositivo token a la PC para que se auto instalen los controladores (plug and play). Conectar el dispositivo token a la PC para que se auto instalen los controladores<br>(plug and play).<br>Ingresar a https://www.argentina.gob.ar/servicio/solicitar-certificado-de-firma-

digital-por-hardware-token,descargar e instalar *cadena de certificados* emitidos por AC-Raíz.

### := ¿Qué necesito?

Documento Nacional de Identidad (DNI) y tener número de CUIL o CUIT.

No es necesario presentar la Nota de Envío de Datos impresa.

Se debe adquirir un dispositivo criptográfico (token) que cumpla con el estándar FIPS 140-2 nivel 2 o superior, que soporte claves RSA de 2048 bits. Los mismos deberán estar homologados por NIST National Institute of Standards and Technology [3] de acuerdo a lo establecido en la Política Única de Certificación de la AUTORIDAD CERTIFICANTE de la OFICINA NACIONAL DE TECNOLOGÍAS DE INFORMACIÓN (AC ONTI).

→ Para validar los archivos firmados digitalmente se deberá incorporar la cadena de ▲ certificados emitidos por AC-Raíz, que incluye todos los certificados de las autoridades certificantes públicas y privadas. No es requisito excluyente al momento de tramitar la firma.

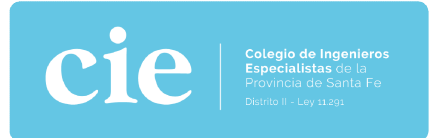

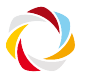

Luego, abrir el documento a firmar digitalmente con <u>Adobe Acrobat Reader DC</u> y cliquear en *Herramientas -> Certificados -> Firmar digitalmente* 

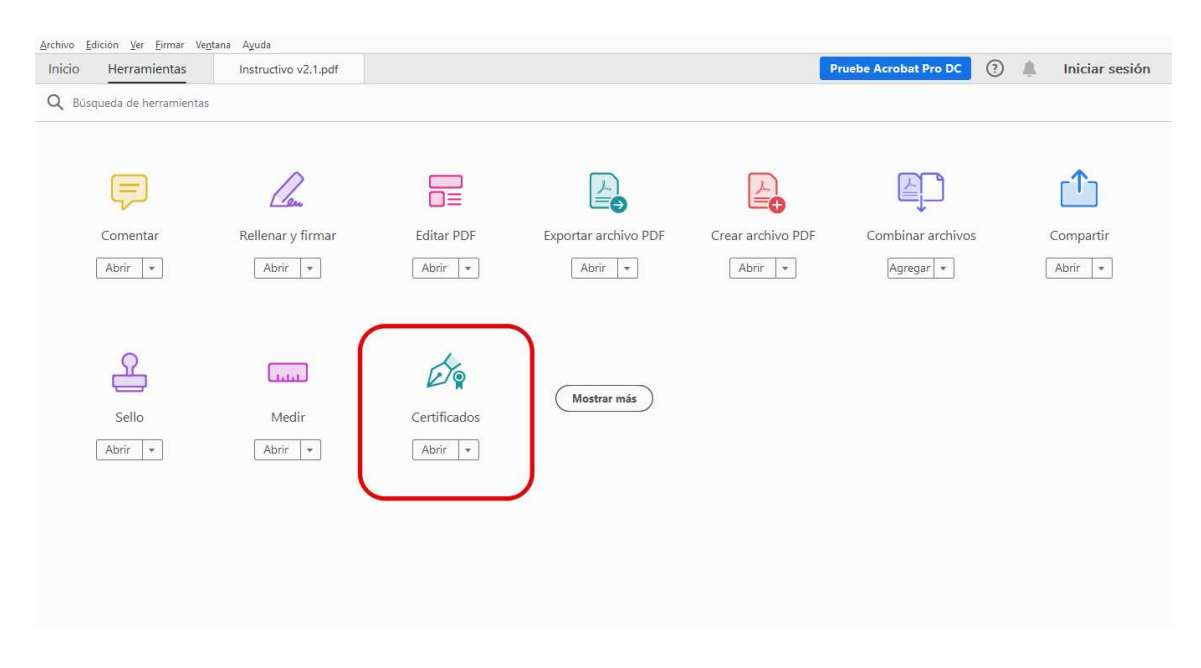

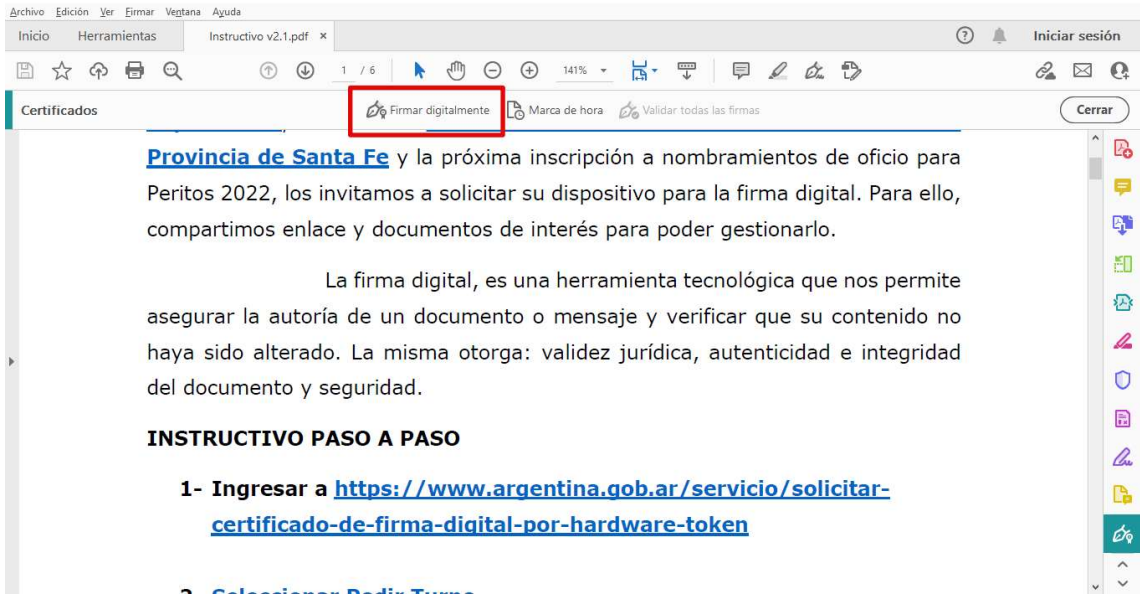